## **راهنمای تصویری نصب VPN بر روی تلفن همراه اندروید :**

جهت استفاده از پایگاه های اطلاعات علمی همکار محترم برای استفاده از پایگاه های اطلاعات علمی در صفحه اصلی سایت دانشگاه نیاز هبرم به نصب VPN دارید:

در قسمت تنظیمات گوشی مطابق شکل Wi-Fi تلفن همراه خود را روشن می نمائیم.

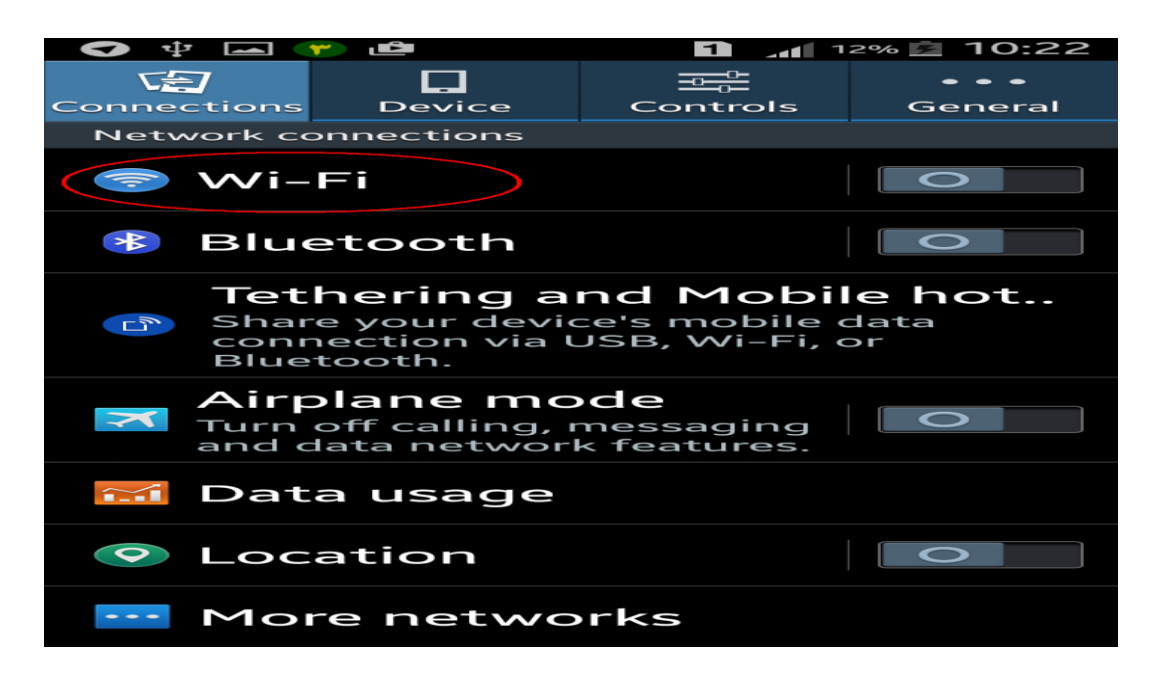

.2 وقتی Wi-Fi روشن است به اسکن (جست و جوی ) شبکه ها میپردازد که شبکه Tahghighat۱ را مشاهده می نمائید که در نتایج اسکن نمايان می شود.

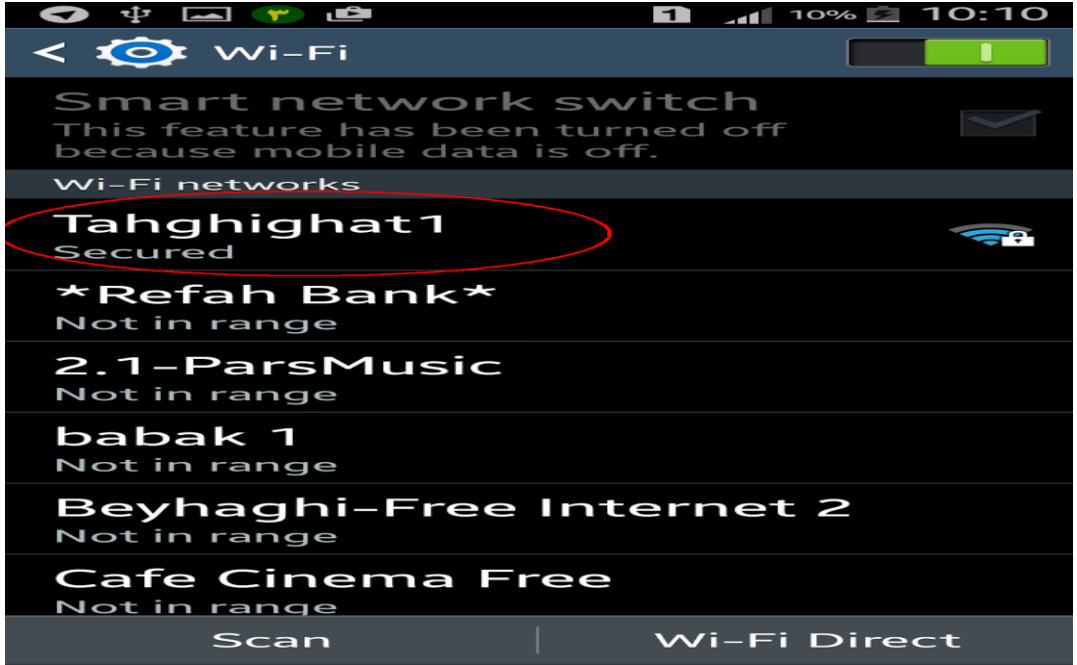

۳. برای فعال سازی Tahghighat۱ ، Wi-Fi را باز کرده و گذرواژه(پسورد) ویژه شبکه های Wi-Fi دانشگاه علوم پزشکی همدان را که <mark>abcd ۲۴۶۸</mark> می باشد را مطابق شکل در محل پسورد وارد نموده و دکمه Connect را میزنیم.

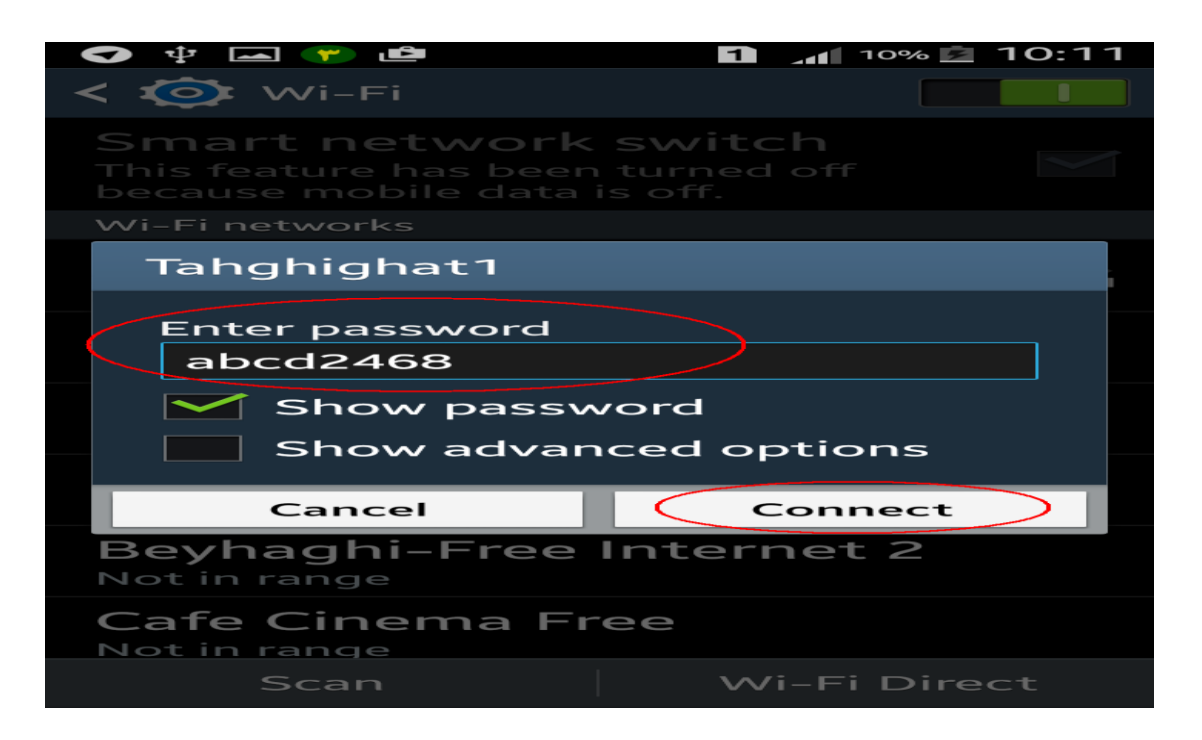

.4 ّواى طَر کِ هطاتق شکل هشاّذُ هی فزهائیذ شثکِ Fi-Wi، 1Tahghighat فعال شذُ است.

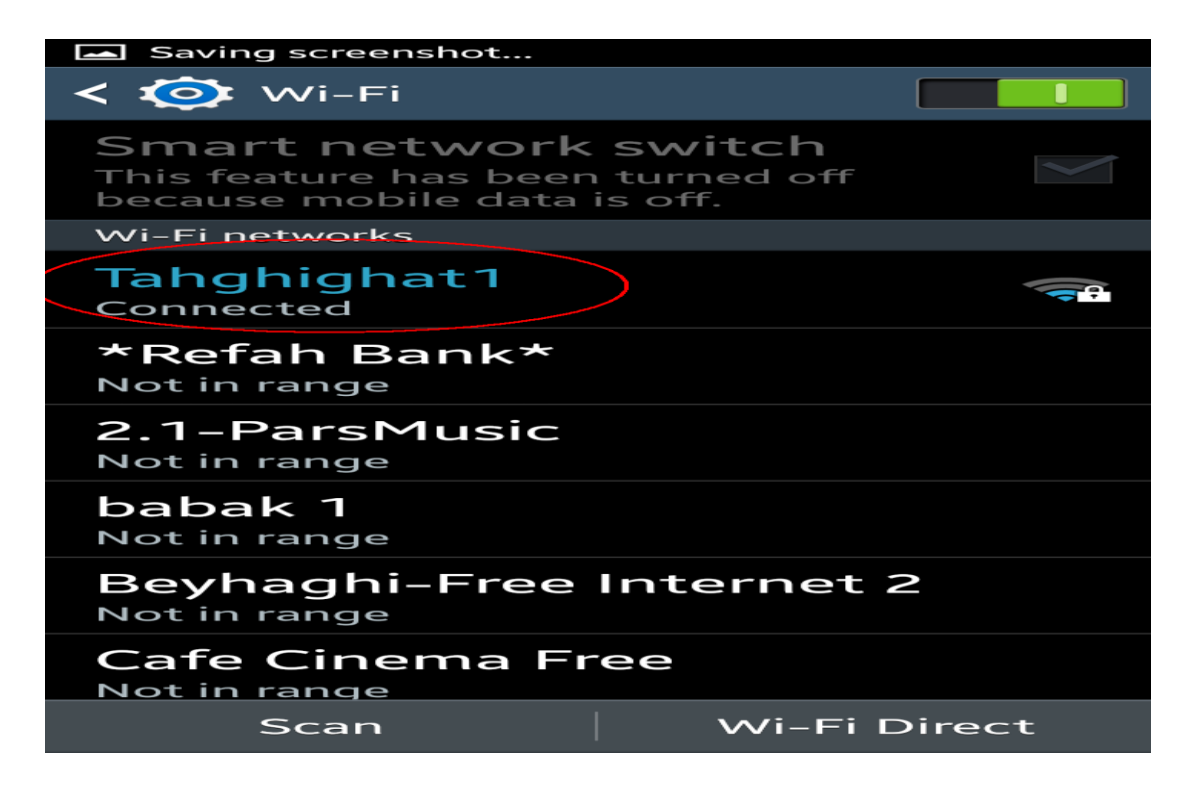

۵. هنگامی که Wi-Fi خود را فعال کرده ایم گزینه More Networks را میزنیم.

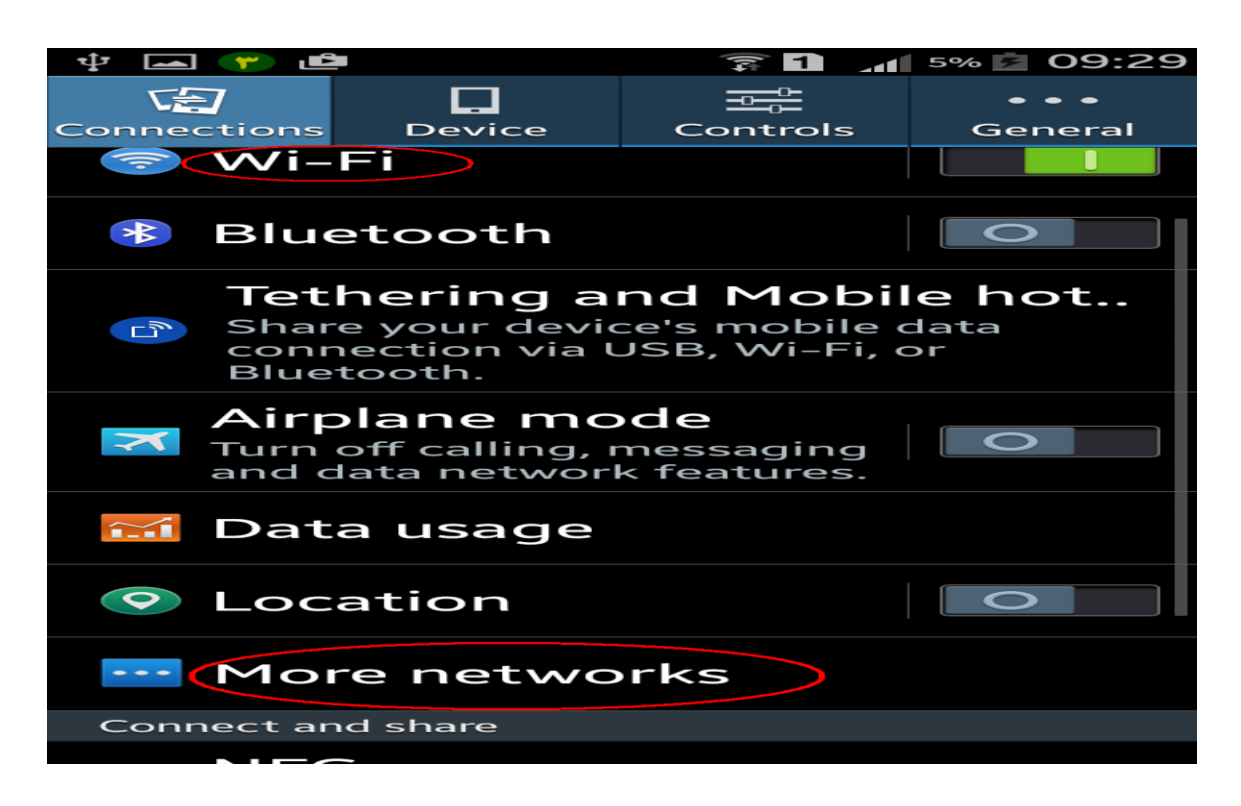

۶. در قسمت More networks بر روی VPN کلیک می نمائیم.

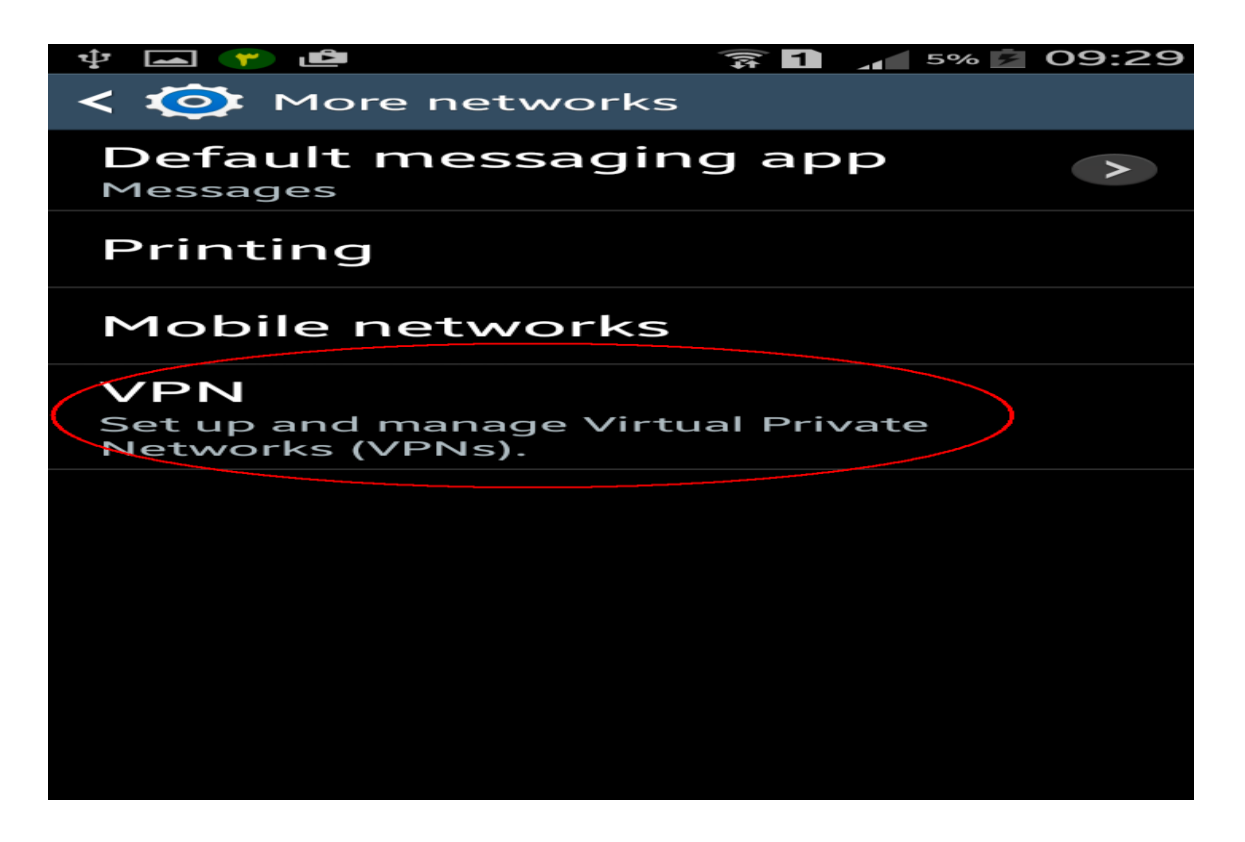

.7 هطاتق شکل یک VPN تزای تلفي ّوزاُ خَد ایجاد هی کٌین.

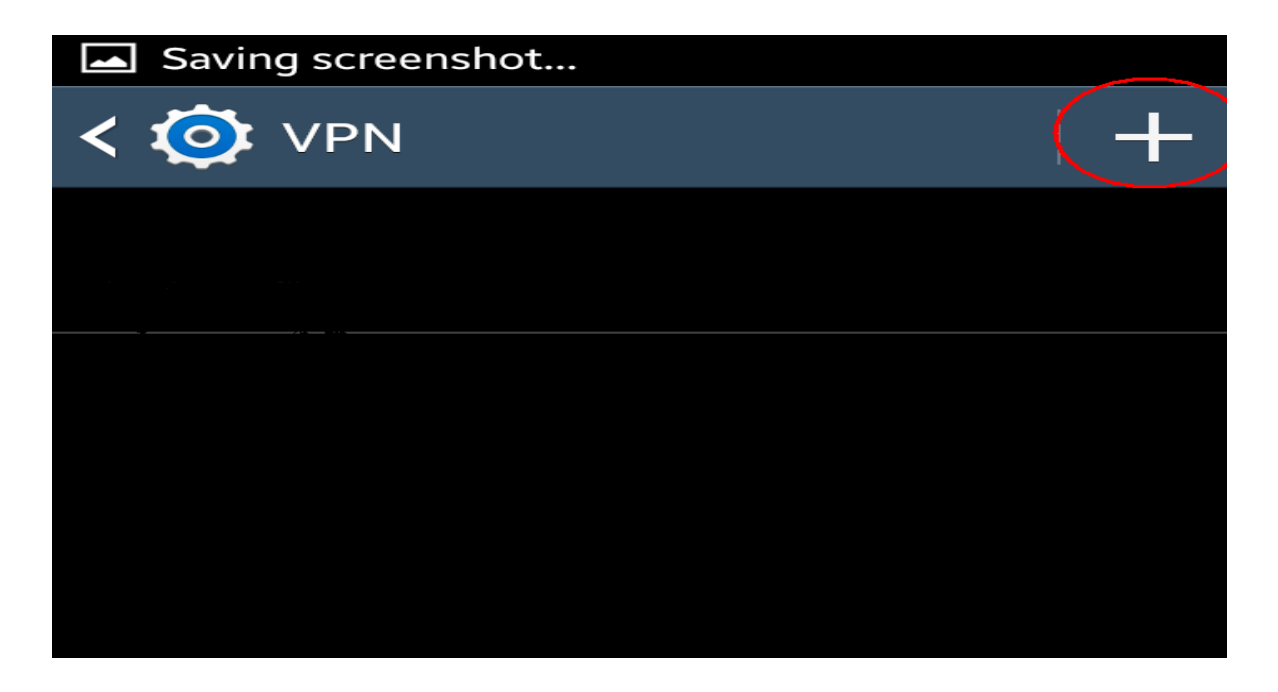

.8 در ایي هزحل:ِ

یک ًام تزای VPN خَد اًتخاب کزدُ ٍ تزای قسوت **558.542.9.896 :address Server** را تایپ هیکٌین. نکته: تیک ppp encryption(MPPE) را حتماً باید برداریم. و درنهایت دکمه Save را میزنیم.

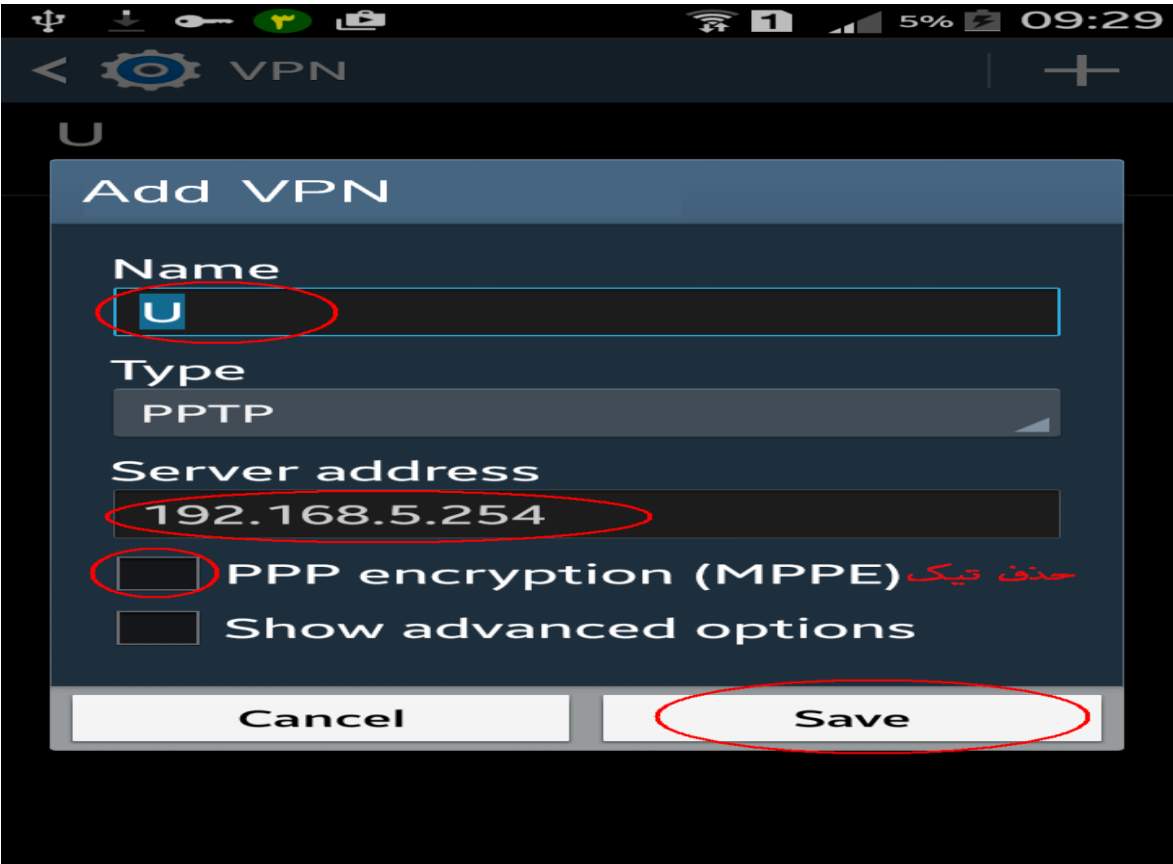

۹. همان طور که ملاحظه می فرمائید VPN با نام انتخابی که وارد کرده ایم ایجاد شده است.

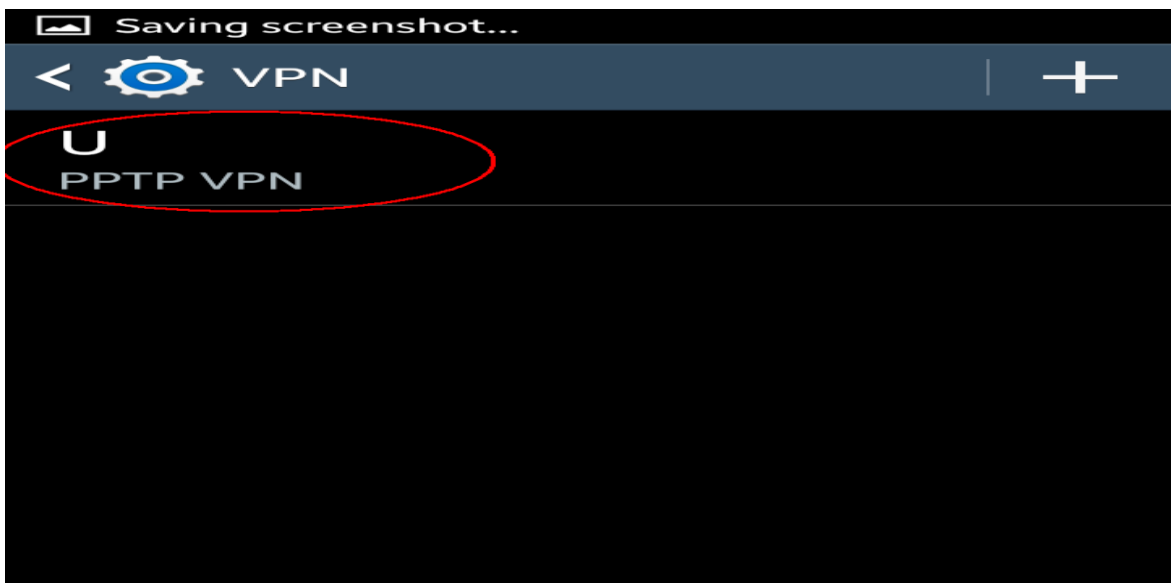

۱۰. در این مرحله نام کاربری و پسورد خود را وارد کرده و دکمه Connect را میزنیم.

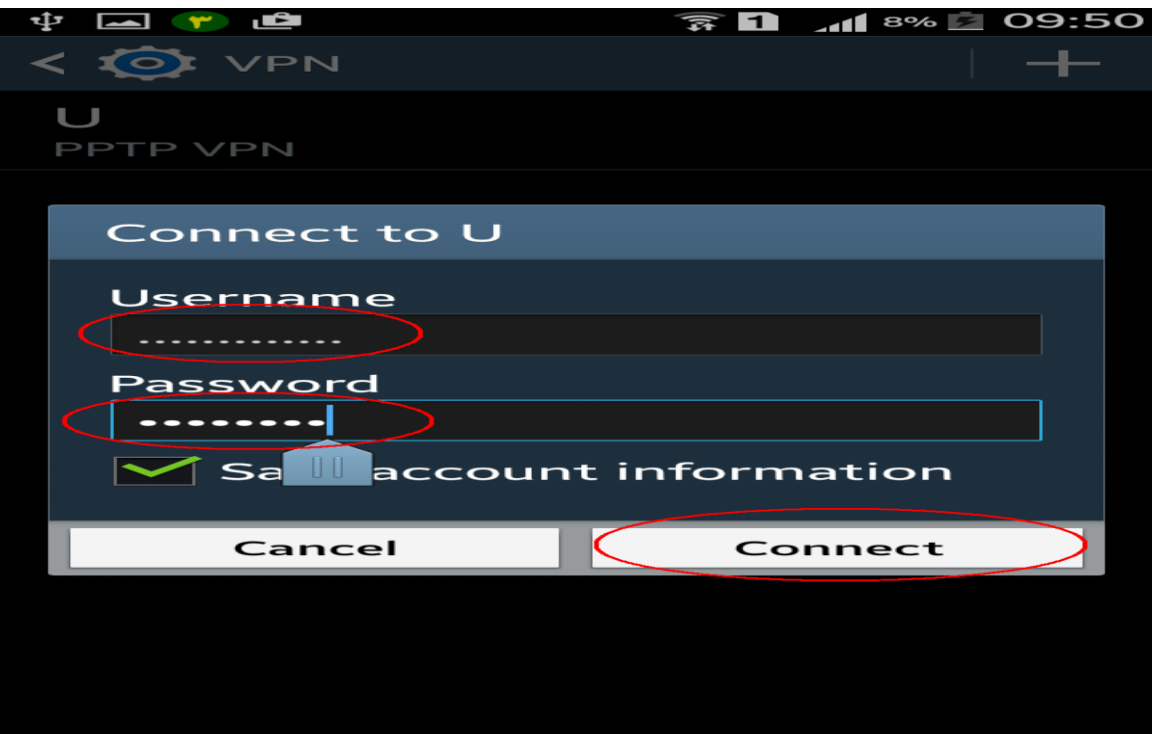

۱۱. همان طور که مشاهده می نمائید VPN در حالت Connect است و آیکن کلید در بالای صفحه موبایل حاکی از برقراری شکبه VPN هی تاشذ.

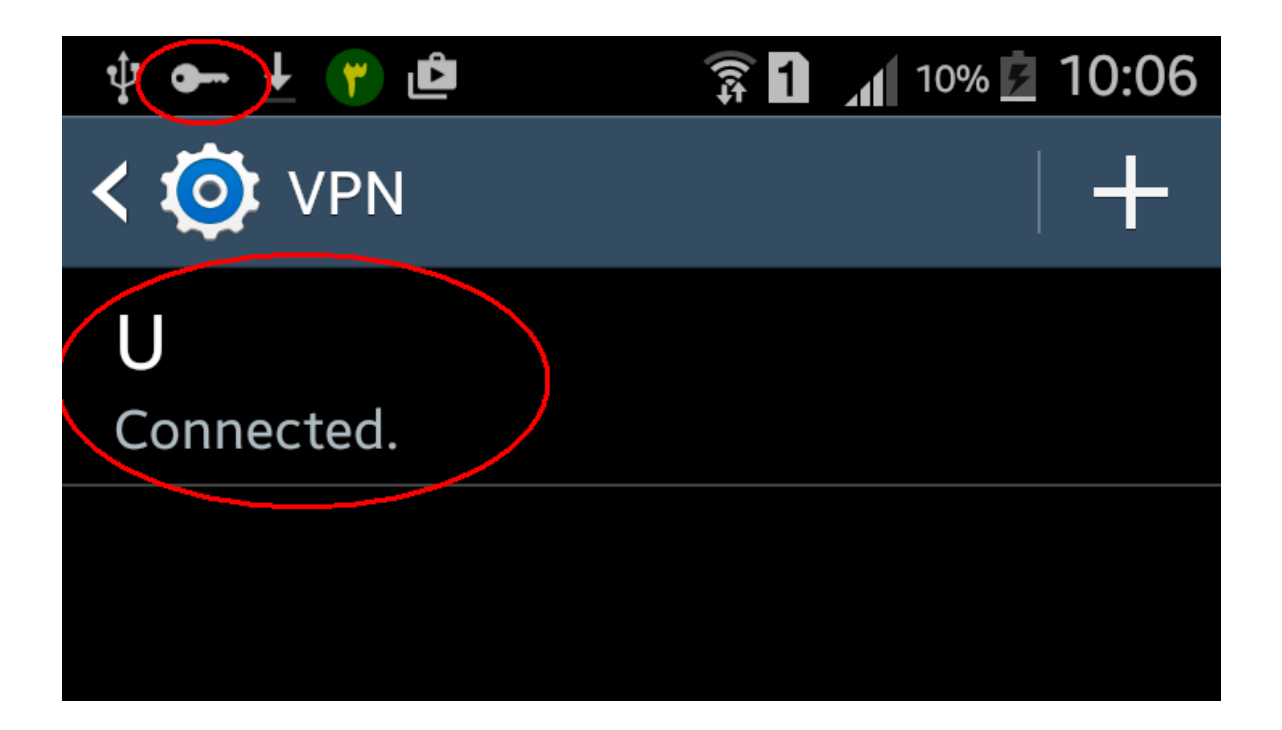